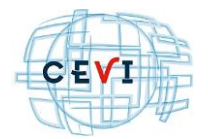

# 1 Aanmaak subsidielijst REMI

## *1.1 Situering*

Het invullen van de officiële subsidielijst REMI vraagt een degelijke voorbereiding. Waar mogelijk bieden wij jullie hierbij de nodige ondersteuning.

Zo zal je, vooraleer de (lege) officiële subsidielijst af te halen uit REMI, moeten doorgeven welke maandbudgetten geleid hebben tot een beslissing aanvullende financiële steun. Niet alleen het aanduiden van de gebruikte maandbudgetten, maar ook het aantal genomen beslissingen moet geregistreerd worden in REMI.

Pas daarna kunnen we de (lege) officiële subsidielijst afhalen uit REMI. Deze officiële subsidielijst is reeds gedeeltelijk ingevuld met de info van de gebruikte maandbudgetten. Voor elke lijn in deze excel moet het OCMW deze aanvullen met info van de beslissingen.

We ondersteunen jullie hierbij door vooraf de officiële subsidielijst te simuleren en jullie op die manier dus een hulpmiddel aan te reiken voor het invullen van de officiële subsidielijst.

## *1.2 Stappenplan*

Om de subsidielijst voor te bereiden en af te werken, doorlopen we vier stappen.

## 1.2.1 Stap 1: Beslissingen koppelen aan maandbudget

Deze eerste stap ligt in handen van het OCMW zelf. In deze stap worden de beslissingen tot aanvullende steun gekoppeld met het maandbudget.

Hiervoor verwijzen we naar onze eerdere communicatie d.d. 04/03/2024. De informatie uit deze communicatie kan je nalezen op ons Self Service Portaal, rechtstreeks via [deze link.](https://support.cevi.group/tas/public/ssp/content/detail/knowledgeitem?unid=d7761f1e2bd84bda9881e8f81ecc7c14)

Deze stap is noodzakelijk alvorens je aan de volgende stappen kan beginnen.

## 1.2.2 Stap 2: Simulatie officiële subsidielijst

Via ons programma kan je een simulatie van de officiële subsidielijst maken. Deze simulatie toont de maandbudgetten met de koppeling naar de genomen beslissingen. Deze lijst moet door het OCMW geverifieerd worden.

Zie "*1.3.1 Simulatie officiële subsidielijst*" voor alle details over deze stap.

## 1.2.3 Stap 3: Koppel maandbudgetten aan beslissingen

Via ons programma koppel je de maandbudgetten aan beslissingen. De niet gebruikte maandbudgetten worden ontkoppeld en de gebruikte maandbudgetten gekoppeld in REMI (bij CEBUD).

Zie "*1.3.2 Voorbereiding officiële subsidielijst*" voor alle details over deze stap.

### 1.2.4 Stap 4: officiële subsidielijst afhalen

Via ons programma kan je tot slot de officiële subsidielijst afhalen. De lijst moet lijn per lijn aangevuld worden. De gegevens kan je dus overnemen vanuit de simulatielijst.

Zie "*1.3.3 Officiële subsidielijst*" voor alle details over deze stap.

## *1.3 Subsidielijst REMI – Startscherm*

Binnen NH sociale dienst zal je onder menupunt "5.8.1 Subsidielijst" het startscherm terugvinden waar je de diverse nodige acties kan ondernemen.

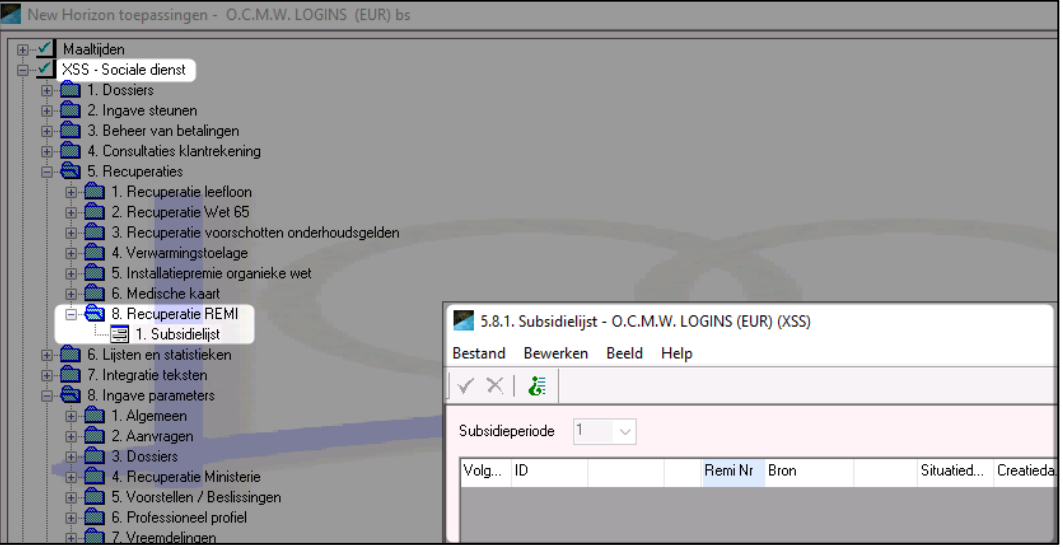

Via het omgekeerde vraagteken en "bevestigen" (groene vink) zoekt het programma alle uitgevoerde maandbudgetten op.

Informatief kan je in de lijst in de kolom "Beslissing" alvast zien aan welke maandbudget een beslissing gekoppeld werd.

Via het vergrootglas naast het dossiernummer ga je naar het voorstellenscherm. Dit is interessant om enkele zaken te controleren. Ter info: een "\*" na de beslissing geeft aan dat het maandbudget gekoppeld werd aan een terugvordering of stopzetting.

Het scherm is onderaan voorzien van drie knoppen:

- Maak simulatie subsidielijst, zie 1.3.1
- Voorbereiding officiële subsidielijst, zie 1.3.2
- Haal officiële subsidielijst op, zie 1.3.3

#### 1.3.1 Simulatie officiële subsidielijst

Vanuit bovenstaand scherm (5.8.1 Subsidielijst) klik je rechts onderaan op "*Maak simulatie subsidielijst*".

Maak simulatie subsidielijst

#### Deze excel heeft een dubbel doel

- 1. Het tonen van de maandbudgetten met hun koppelingen aan de beslissingen.
- 2. Informatie van de beslissingen weergegeven.

Het is aan het OCMW om deze excel na te kijken op volledigheid en juistheid. Alle steun toegekend op basis van een REMI maandbudget staat op deze interne subsidielijst.

Na validatie van deze lijst door het bestuur zal deze gebruikt worden om de maandbudgetten en het aantal gekoppelde voorstellen door te geven aan REMI (Cebud).

#### Inhoud van de interne subsidielijst

Het programma selecteert alle beslissingen waaraan een maandbudget gekoppeld is en

- waarvan de actieve periode overlapt met de eerste subsidieperiode van 01/05/2023-29/02/2024
- en aard beslissing "11"=Toekenning, "12"=Herziening, "13"=Verlening, "22"=Stopzetting en "31"=terugvordering

De verwerking verschilt lichtjes naargelang het verwerkingstype van de steuncode:

- Verwerkingstype "B", of steun met een periodiek (maandelijks) bedrag. => per beslissing komt er één lijn in de excel
- Verwerkingstype "C", of steun waaraan je nadien een factuur of bedrag koppelt aan het voorstel.

=> geen lijn per beslissing, maar per ingevoerde betaling is er een lijn aangemaakt in de excel

#### Merk op!

- Een maandbudget heeft een saldo die het maximale maandelijkse gesubsidieerd bedrag weergeeft. Wanneer een maandbudget gekoppeld is aan meerdere beslissingen is er geen controle of het totaal toegekende steun per maand het maximale gesubsidieerde bedrag overschrijdt. Indien dit zo is, moet het bestuur het gesubsidieerde bedrag van de tweede beslissing aftoppen bij het ingeven van de bedragen in de officiele subsidielijst.
- We noteren de beslissingen met terugvorderingen ook in de lijst. Hiervoor wordt er één lijn aangemaakt in excel. Het bedrag is dan negatief. Het terug te vorderen bedrag wordt niet afgetrokken van de lijnen met de positieve steun. Dit moet door het bestuur gebeuren tijdens het invoeren van de bedragen op de officiële subsidie excel.

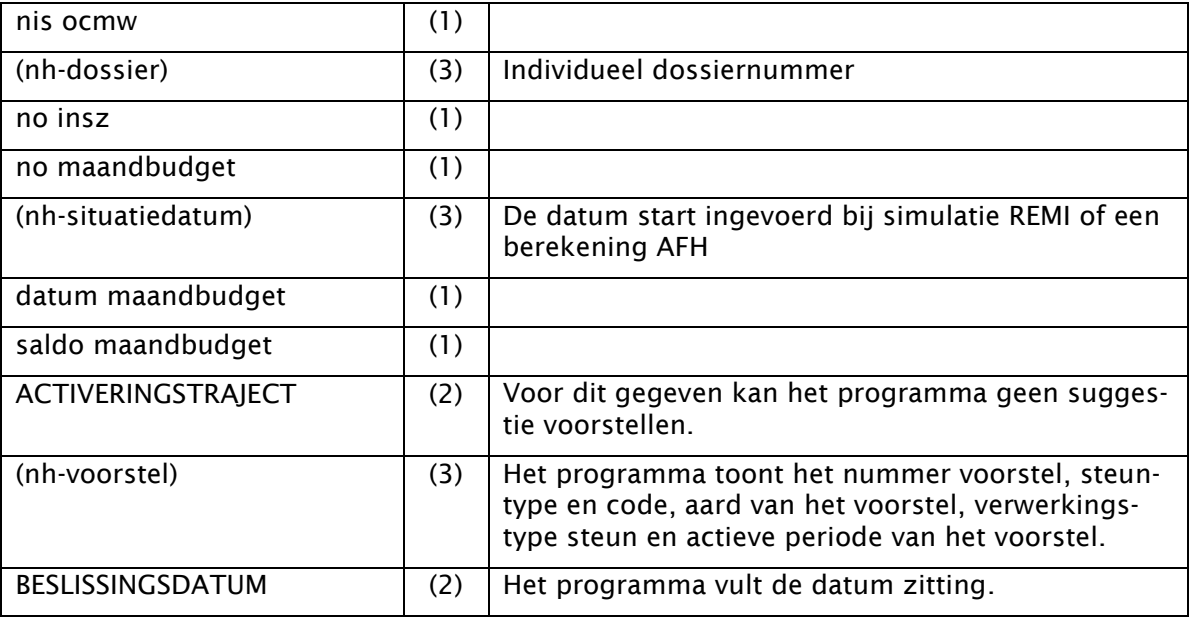

#### Info kolommen

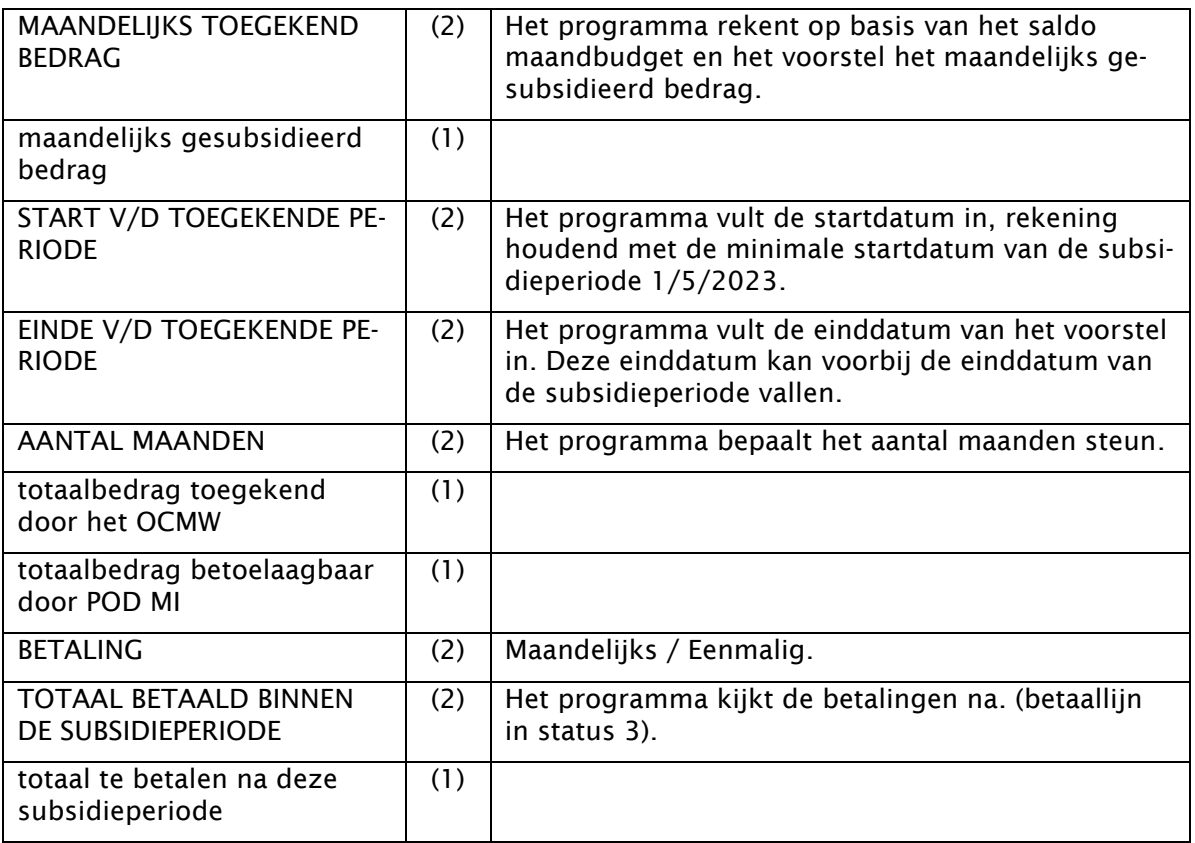

*(1) Kolomhoofd staat in kleine letters, dit komt overeen met de grijze velden in de officiële subsidielijst en mogen niet aangepast worden. Bv "no insz". De uitleg van deze kolom is terug te vinden in de instructies van CEBUD.*

- *(2) Kolomhoofd staat in grote letters, dit komt overeen met de witte velden in de officiële subsidielijst en moeten door het OCMW aangevuld worden. Bv. "BESLISSINGSDATUM"*
- *(3) Er zijn meer kolommen voorzien dan op de officiële lijst. Deze extra kolommen geven ons New Horizon info die ons in staat stellen de oorsprong van de info te verifiëren. In de naamgeving van de kolom staat de omschrijving tussen haakjes.Bv. "(nh-dossier)"*

Alvorens naar de volgende stap te gaan, benadrukken we nogmaals dat het aan het OCMW is om deze excel na te kijken op volledigheid en juistheid. Zijn er zaken niet correct, is het aan het OCMW om de nodige correcties binnen NH toe te passen. Bijvoorbeeld: correct linken van het maandbudget aan de beslissing.

## 1.3.2 Voorbereiding officiële subsidielijst

Vanuit bovenstaand scherm (5.8.1 Subsidielijst) klik je op "*Voorbereiding officiële subsidielijst*".

Voorbereiding officiële subsidielijst

Door op deze knop te klikken, start een programma dat alle maandbudgetten correct zal koppelen / ontkoppelen bij CEBUD:

- o De maandbudgetten die niet voorkomen op bovenstaande simulatielijst worden ontkoppeld.
- o De maandbudgetten die wel voorkomen / in gebruik zijn, worden gekoppeld conform het aantal beslissingen.

Nadat de lijst doorlopen is, werd alles dus correct kenbaar gemaakt bij CEBUD, je kan nu de laatste stap uitvoeren.

## 1.3.3 Officiële subsidielijst

Vanuit bovenstaand scherm (5.8.1 Subsidielijst) klik je op "*Haal officiële subsidielijst op*".

Haal officiële subsidielijst op

Het programma haalt de officiële subsidielijst op en opent deze in excel. Deze excel moet nu door het OCMW aangevuld worden met de info over de beslissingen. Hiervoor gebruik je dus de informatie uit de simulatie subsidielijst.